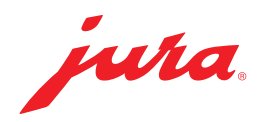

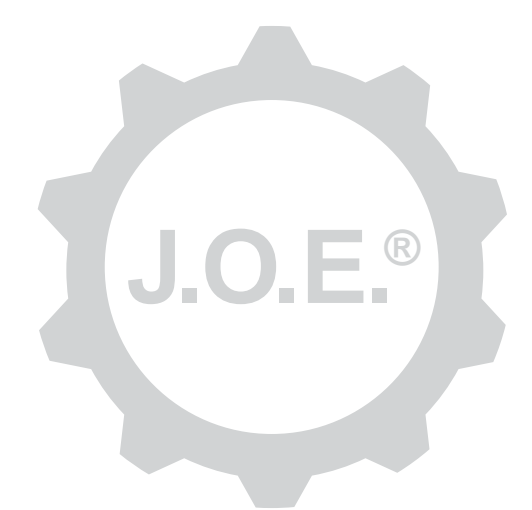

## JURA Operating Experience (J.O.E.®)

Kasutusjuhend

# Sisukord

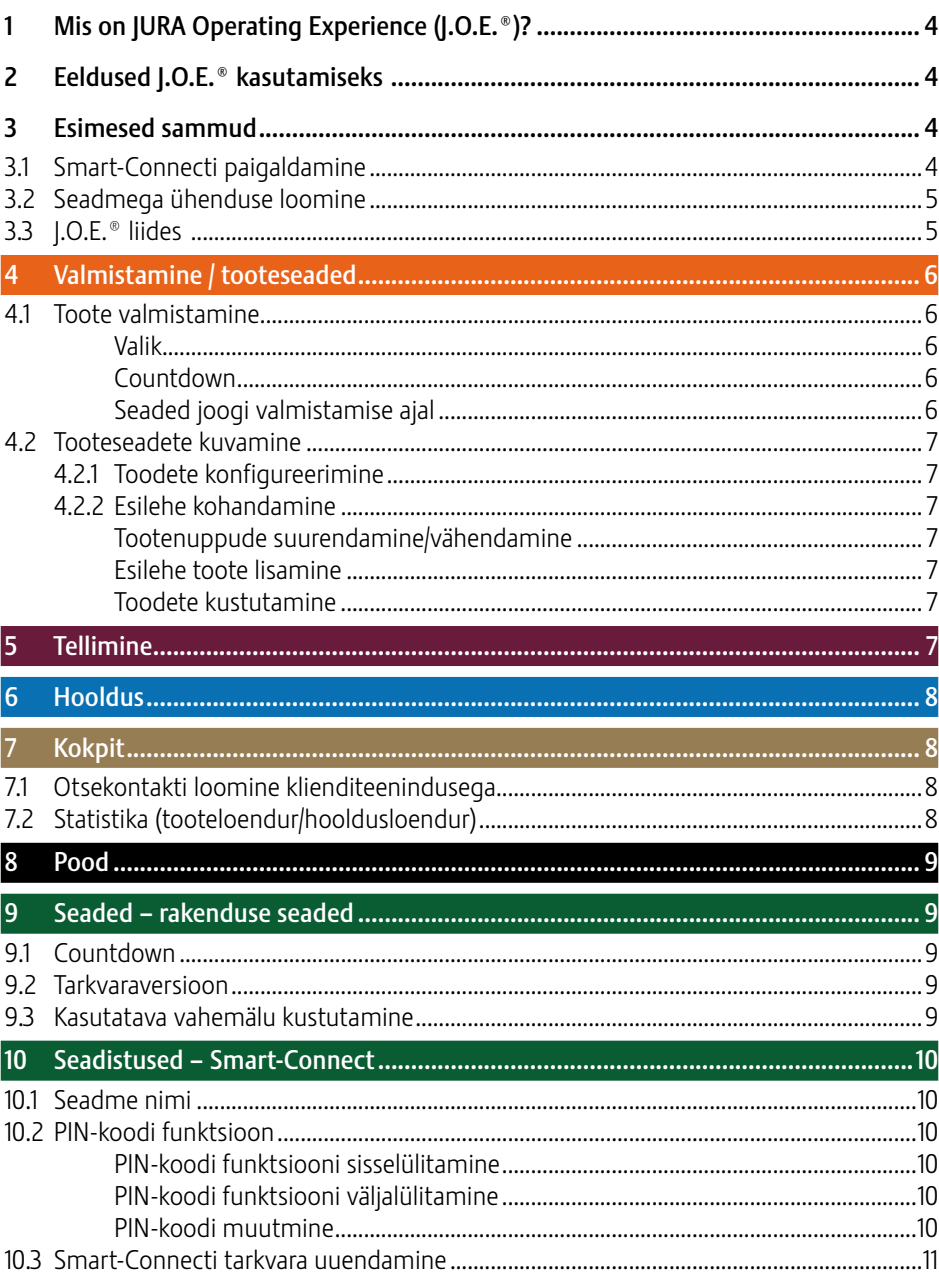

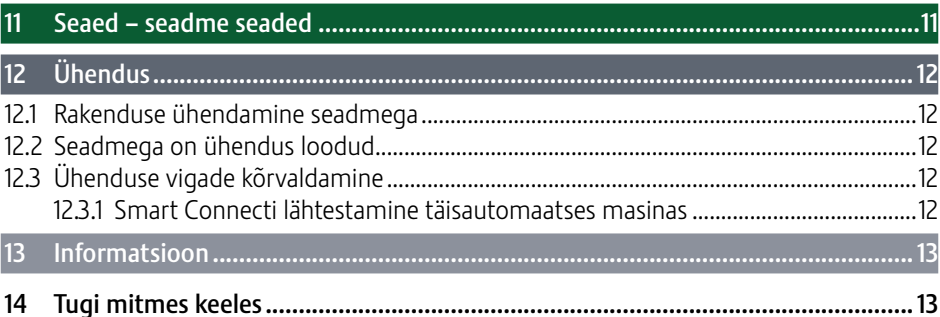

# 1 Mis on JURA Operating Experience (J.O.E.®)?

J.O.E.®-ga saate oma täisautomaadi laialdasi reguleerimis- ja programmeerimisvõimalusi\* kasutada mugavalt nutitelefonil/tahvelarvutil. Isikupärastage oma lemmik-kohvijooke vastavalt soovile, andke neile loomingulised nimed ja omistage neile vabalt valitud pildid. Mõistagi saab kohvijoogi valmistamise käivitada nutitelefoni/tahvelarvuti abil.

See rakendus ja lisana saadaolev Bluetooth®-saatja JURA Smart Connect on kõik, mida Te selleks vajate.

\*Ühilduvate täisautomaatide kehtiv loetelu on alati kättesaadav veebilehel jura.com/joe

# $\wedge$

Teatud tingimustel ei ole rakenduses kehtivat seadmete loetelu. Sel juhul looge enne rakenduse käivitamist internetiühendus.

# 2 Eeldused J.O.E.® kasutamiseks

J.O.E.® täies mahus kasutamiseks on teil vaja järgmist:

- **TE JURA Smart Connect,** mis on paigaldatud ühilduvasse täisautomaatsesse kohvimasinasse;
- **nutitelefon/tahvelarvuti:** 
	- Android-versioon 5.1.1 (või uuem);
	- **Bluetoothi versioon 4.0** (või uuem);

## $\Lambda$

Kui rakendus ei toimi vaatamata sellele, et ülalnimetatud eeldused on täidetud, võib põhjus olla nutitelefoni-/tahvelarvutitootja spetsiaalsetes süsteemiseadetes.

# 3 Esimesed sammud

### 3.1 Smart-Connecti paigaldamine

Smart Connect tuleb paigaldada täisautomaatse kohvimasina teenindusliidesesse. See asub tavaliselt seadme ülemisel või tagumisel küljel eemaldatava katte all. Kui Te ei tea, kus asub Teie täisautomaatse kohvimasina teenindusliides, küsige seda kaupmehelt või vaadake veebilehelt jura.com/smartconnect.

### 3.2 Seadmega ühenduse loomine

Smart Connecti paigaldamise järel otsitakse automaatselt kõiki kättesaadavaid seadmeid (umbes 3 m ulatuses).

Toksake seadmele, millega soovite ühendust luua.

#### PIN-koodi funktsioon (valikuline):

Smart Connecti PIN-koodi funktsioon on standardrežiimis välja lülitatud.

Kui PIN-koodi funktsioon lülitati sisse juba varem, siis nõutakse nüüd PIN-koodi sisestamist.

Kui seadme ühendamisel sisestati õige PIN-kood, siis salvestatakse see rakenduses ja seda ei ole vaja uuel ühendamisel enam sisestada. Kui PIN-koodi hiljem muudetakse, on vaja see ühendamisel uuesti sisestada.

PIN-koodi funktsiooni saab muuta Smart Connecti seadete all.

Juhis JURA Smart Connecti kohta: pöörake tähelepanu sellele, et saate täisautomaati paigaldatud Smart Connecti ühendada kas üksnes J.O.E.®-ga või üksnes Cool Controli või arvestussüsteemiga.

## 3.3 J.O.E.® liides

#### Esileht

Sellelt ekraanilt saab käivitada kohvijookide valmistamise ja kutsuda ette tooteseaded.

#### Menüü

Puudutage ülal vasakul olevat menüü-sümbolit, et pääseda erinevate menüüpunktide juurde.

## 4 Valmistamine / tooteseaded

#### **A HOIATUS** Põletuste oht

J.O.E.® kaudu järelvalveta valmistamise või hooldusprogrammi käivitamisel võivad kõrvalised isikud põletada saada, kui nende käed satuvad väljavoolu või düüsi alla. Veenduge, et järelvalveta käivitamise ajal ei oleks keegi ohtu seatud.

#### 4.1 Toote valmistamine

#### Valik

Olenevalt ühendatud seadmest võivad kättesaadavad tooted erineda. Pühkige vasakule või paremale, et kuvada rohkem tooteid.

Vajutage soovitud toote ikoonile, et käivitada kohvijoogi valmistamine.

A Kui täisautomaatse kohvimasinaga on ühendatud arvestussüsteem, ei saa joogivalmistamist rakenduse kaudu käivitada.

### Countdown

Pärast toote valimist kuvatakse joogi valmistamise alguseni jääv aeg (Countdown). Saate rakenduse seadete all countdowni funktsiooni inaktiveerida või aegu muuta.

Kui te ei soovi valitud toodet valmistada, toksake nupule "Joogi valmistamise katkestamine".

### Seaded joogi valmistamise ajal

Ekraanil saate jälgida joogi valmistamise edenemist, muuta koguseid ja katkestada joogi valmistamise.

- Liigutage lükandregulaatorit vasakule või paremale, et vastavat kogust (näiteks piimavahu kogust) muuta.
- Joogi valmistamise peatamiseks toksake nupule "Katkestamine". Kui toode koosneb mitmest koostisainest, näiteks piimavaht ja kohv, siis peatub vaid ajakohase koostisaine valmistamine.
- Kui te olete valmistamise ajal kohandused ära teinud, saate need seadistused salvestada lokaalselt J.O.E.® sees. Selleks klõpsake pärast valmistamist "Salvestamine".

### 4.2 Tooteseadete kuvamine

Vajutage u 2 sekundit ühele esilehel olevale tootele, et kuvada tooteseadeid:

- $\blacksquare$   $\emptyset$  Tooteparameetrite muutmine
- $\overline{\mathbb{Z}}$   $\overline{\mathbb{Z}}$  Tootenupu vähendamine
- $\blacksquare$   $\blacksquare$  Tootenupu suurendamine
- $\blacksquare$  $\blacksquare$  Toote kustutamine esilehelt

### 4.2.1 Toodete konfigureerimine

Vajutage toote töötlemise sümbolit  $\emptyset$ , et pääseda seadistusvõimaluste juurde. Siin on võimalik muuta toote üksikuid parameetreid.

Liigutage lükandregulaatorit vasakule või paremale, et vastavat väärtust muuta.

Seejärel kinnitage muudatused toksates "Salvesta".

## 4.2.2 Esilehe kohandamine

### Tootenuppude suurendamine/vähendamine

Te saate tootenuppude suurust esilehel muuta. Selleks toksake suurendamise sümbolit või vähendamise sümbolit

### Esilehe toote lisamine

Täiendavate toodete salvestamiseks esilehele toksake vabal kohal olevale "+" märgile.

Sellel rondellil saate valida tooted, mida tuleb kuvada esilehel. Võite sama toodet valida ka mitu korda, et erinevaid parameetreid hiljem muuta ja isikupärastada.

### Toodete kustutamine

Vajutage toote "Prügikasti"-sümbolile [m], et seda esilehelt kustutada.

# 5 Tellimine

Tsoonis "Tellimine" saate mitmeid tooteid lühiajaliselt loetellu salvestada – näiteks siis, kui teil on külalised ja soovite neid hellitada erinevate eriliste kohvijookidega.

Vajutage "Toote lisamine" peale, et pääseda toodete valikulehele.

Te saate muuta iga toote seadeid, mida soovite tellimisloendisse lisada.

Loetelus nimetatud tooteid saab nüüd üksteise järel valmistada. Pidage seejuures silmas, et iga toote valmistamine tuleb käivitada eraldi.

## 6 Hooldus

J.O.E.® toetab Teid Teie täisautomaatse kohvimasina hooldusel.

- Hoolduse olek näitab Teile, millal on nõutavad järgmised hooldusmeetmed.
- Video vaatamine
	- U Teid suunatakse edasi JURA Youtube'i kanalil olevale juhendavale videole (kui see on olemas).
- Hooldustoodete ostmine veebist
	- Teid suunatakse JURA veebilehel olevasse poodi.
- **■** Hooldusprogrammi käivitamine
	- E Käivitage mistahes hooldusprogramm otse  $I.O.E.$ <sup>®</sup>-st.

## **Kokpit**

Kokpitist leiate ühekorraga palju informatsiooni:

- **•** hoolduse olek (millal on nõutav järgmine hooldusmeede?)
- $\blacksquare$  teie klienditeeninduse otsekontakt
- erinevad statistika-näidud
- informatsioon teie täisautomaatse kohvimasina hoolduse kohta

### 7.1 Otsekontakti loomine klienditeenindusega

Vajutage nuppu, et helistada otse teie klienditeenindusele. Selleks lahkutakse J.O.E.®-st ning te kasutate oma nutitelefoni tavalist telefonifunktsiooni. Sõltuvalt teie mobiilside teenusepakkujast võivad seejuures tekkida lisakulud.

### 7.2 Statistika (tooteloendur/hooldusloendur)

Statistika-piirkonnast (ringdiagrammi sümbol) leiate järgmised menüüpunktid:

- **•** tooteloendur
- U hooldusloendur

#### Ringdiagramm

Ringdiagramm näitab Teile kõigi valmistatud toodete protsentuaalset osakaalu, jagatuna järgmistesse gruppidesse:

- **E** kohvijoogid
- **P** piimaga joogid
- jahvatatud kohviga tooted
- **E** kuum vesi

#### Tooteloendur

"Tooteloenduri" alt leiate ühendatud seadme erinevate loendurite seisud.

#### Hooldusloendur

"Hooldusloenduri" alt leiate läbiviidud hooldusprogrammide arvu (puhastamine, katlakivi eemaldamine jne).

### 8 Pood

Siin suunatakse Teid JURA veebilehel olevasse poodi.

### 9 Seaded – rakenduse seaded

Nende üldiste rakenduse seadete all saate konfigureerida rakenduse põhifunktsioone:

- $\blacksquare$  countdown
- ühiku ml/oz valimine
- $\blacksquare$  tarkvaraversioon
- Kustutage rakenduse vahemälu (sealjuures kustutatakse kõik seaded ja andmed)

#### 9.1 Countdown

Määrake countdowni kestus enne toote valmimist.

#### 9.2 Tarkvaraversioon

Veenduge, et teate igal ajal rakenduse versiooni ja toetatud seadme failiversiooni.

#### 9.3 Kasutatava vahemälu kustutamine

Kui see funktsioon kinnitatakse OK-ga, siis eemaldatakse kõik seaded, loenduri seisud ja standardseaded rakendusest/nutitelefonist/tahvelarvutist.

### 10 Seadistused – Smart-Connect

Tehke täisautomaatsesse kohvimasinasse paigaldatud JURA Smart Connecti jaoks erinevaid seadeid:

- **E** tarkvaraversioon (IURA Smart Connect)
- **E** seadme nimi
- PIN-koodi funktsioon (JURA Smart Connecti jaoks)
- $\blacksquare$  PIN-koodi muutmine
- $\blacksquare$  Smart-Connecti tarkvara uuendamine

#### 10.1 Seadme nimi

Teil on võimalus ühendatud seadme nime individuaalselt muuta. Muudetud väärtused hakkavad automaatselt kehtima kogu rakenduses.

#### 10.2 PIN-koodi funktsioon

Teil on võimalik määrata täisautomaati paigaldatud Smart Connectile PIN-kood, et takistada näiteks soovimatut andmete lugemist. Smart Connecti PIN-koodi funktsioon on standardrežiimis välja lülitatud.

Kui seadme ühendamisel sisestati õige PIN-kood, siis salvestatakse see rakenduses ja seda ei ole vaja uuel ühendamisel enam sisestada. Kui PIN-koodi hiljem muudetakse, on vaja see ühendamisel uuesti sisestada.

#### PIN-koodi funktsiooni sisselülitamine

Aktiveerige Smart Connecti PIN-koodi funktsioon nihkregulaatoril. Läbige seejärel järgnevad nõutud sammud:

- uue PIN-koodi sisestamine
- **E** uue PIN-koodi kinnitamine

#### PIN-koodi funktsiooni väljalülitamine

PIN-koodi funktsiooni väljalülitamiseks tuleb sisestada Smart Connecti kehtiv PIN-kood.

#### PIN-koodi muutmine

PIN-koodi muutmiseks tuleb Teil kõigepealt olemasolev PIN-kood eemaldada. Seejärel lisage uus PIN-kood.

### 10.3 Smart-Connecti tarkvara uuendamine

Smart Connecti püsivara versiooni saab uuendada, kui uus versioon on kättesaadav. Selleks peab olema olemas internetiühendus.

Vajutage "Smart Connecti tarkvara uuendamine" peale. Kui uus versioon on kättesaadav, saate teha uuenduse.

Uuenduse lõpetamisel lülitatakse ühendatud seade välja. Teilt nõutakse seadme uuesti sisselülitamist, et uuendus lõpule viia.

## 11 Seaed – seadme seaded

Osade täisautomaatsete kohvimasinate puhul saab erinevaid seadeid teha otse rakenduse kaudu, näiteks:

- toodete programmeerimine seadmel
- $\blacksquare$  vee kareduse seadistamine
- $\blacksquare$  keel
- väljalülitusaeg
- $\blacksquare$  ühikud (ml/oz)

Pange tähele, et erinevatel seadmetel võivad olla erinevad funktsioonid.

Nende seadete tegemiseks peab nutitelefon/tahvelarvuti olema seadmega ühendatud.

# 12 Ühendus

Rakenduse funktsioonide kasutamiseks tuleb luua ühendus kättesaadava seadmega.

Kui olete avakuval, siis toksake seadme punasele sümbolile paremal üleval või vastavale nupule menüüs "Ühendus".

Juhis JURA Smart Connecti kohta: pöörake tähelepanu sellele, et saate täisautomaati paigaldatud Smart Connecti ühendada kas üksnes J.O.E.®-ga või üksnes Cool Controli või arvestussüsteemiga.

### 12.1 Rakenduse ühendamine seadmega

Kättesaadavate seadmete kuvamiseks toksake nupule "Skannimine".

Bluetoothi ühendus katab u 3 m. Nüüd kuvatakse kättesaadavad seadmed sellel ekraanil. Valige seade, millega tuleb rakendus ühendada.

Pöörake tähelepanu sellele, et rakendus ei saa teatud asjaoludel luua ühendust kõigi loetletud seadmetega. Rakendus ei saa luua ühendust "tundmatute" või "ilma toeta" seadmetega.

### 12.2 Seadmega on ühendus loodud

Kui olete kättesaadava seadme valinud, luuakse silmapilkselt ühendus.

### 12.3 Ühenduse vigade kõrvaldamine

J.O.E.® ja täisautomaatsete masinatega rakendatud Smart Connecti vahel olevatel ühenduse probleemidel võib olla erinevaid põhjusi. Neid probleeme võivad lahendada järgmised lahendused.

### 12.3.1 Smart Connecti lähtestamine täisautomaatses masinas

Kui olete Smart Connecti täisautomaatses masinas kasutanud, lähtestage see tehase seadetele tagasi. See võimaldab luua parema ühenduse Smart Connecti ja teie seadmete vahel.

- **E** Smart Connecti käsitsi lähtestamine
	- Vajutage Smart Connecti taaskäivitusnuppu umbes 5 sekundit (nt kirjaklambriga). Lähtestamise kinnitamiseks vilgub LED 5 korda.
- **Smart Connecti elektrooniline lähtestamine** 
	- U Paljudel JURA täisautomaatsetel masinatel on Smart Connectiga automaatse ühendamise funktsioon ja digiboks (vt vastava masina kasutusjuhendit). Sel juhul saate Smart Connecti lähtestada menüüpunkti "Digibokside lahtiühendamine" alt.

## 13 Informatsioon

Sellest valdkonnast leiate

- $\blacksquare$  J.O.E.<sup>®</sup> kasutusjuhendi,
- **E** seotud täisautomaatse masina kasutusjuhendi ning
- ligipääsu JURA varuosade poodi (ei ole saadaval kõikides riikides).

# 14 Tugi mitmes keeles

J.O.E.® on saadav mitmes keeles. Rakendus valib automaatselt keele, mis on nutitelefonis/tahvelarvutis seadistatud. Kui seadistatud keelt ei ole, siis kuvatakse rakendus inglise keeles.